## **Jak vkládat obrázky do textu**

- 1) Kurzor nastav v textu na místo, kde bude vložen obrázek.
- 2) karta **DOMŮ**

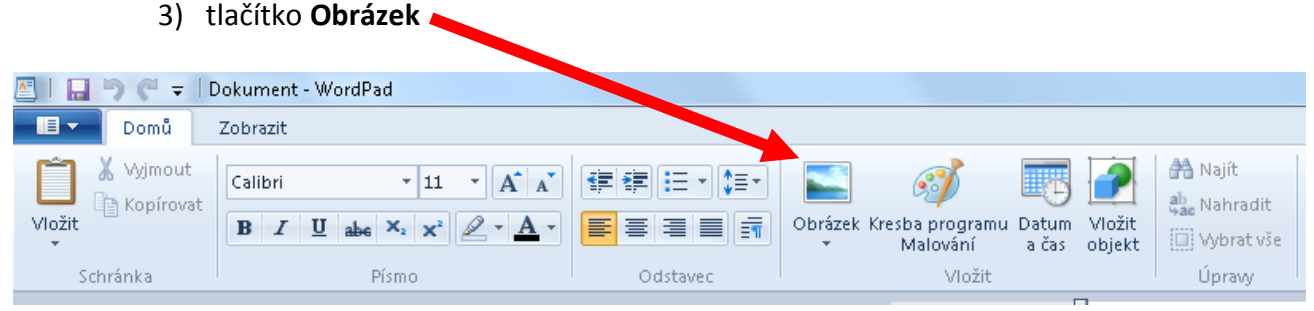

## 4) Otevře se dialogové okno Vybrat obrázek.

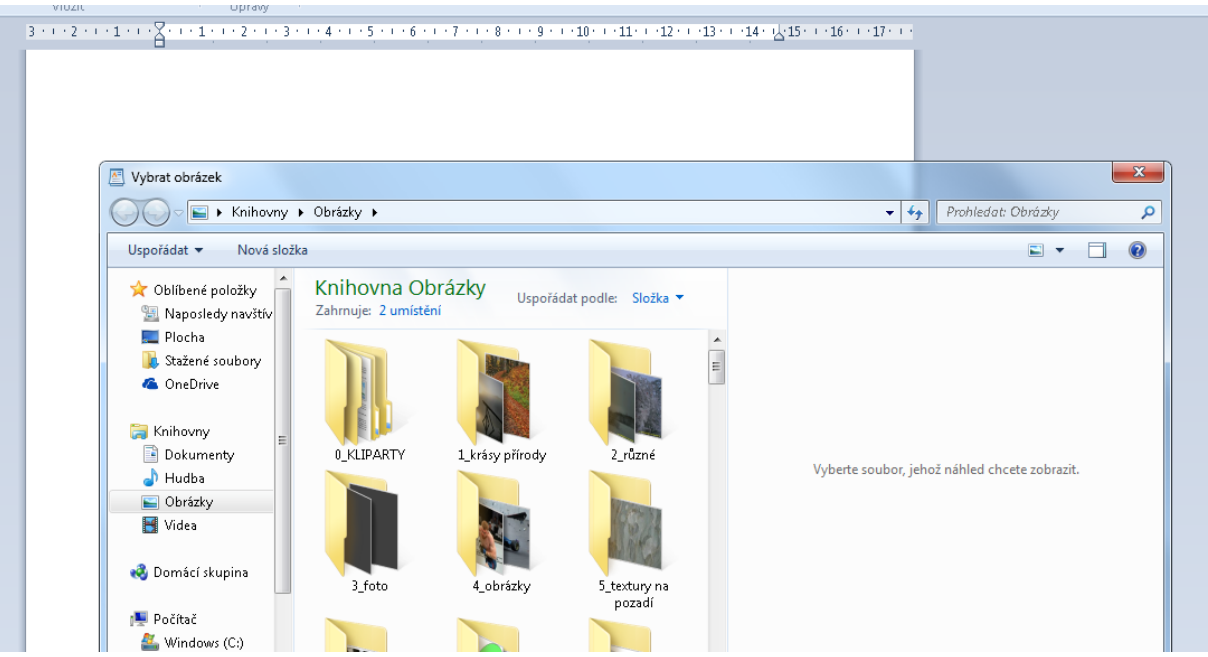

5) Pomocí průzkumníka vyber příslušný obrázek (LT ho označ + tlačítko Otevřít, nebo DLT na obrázku).

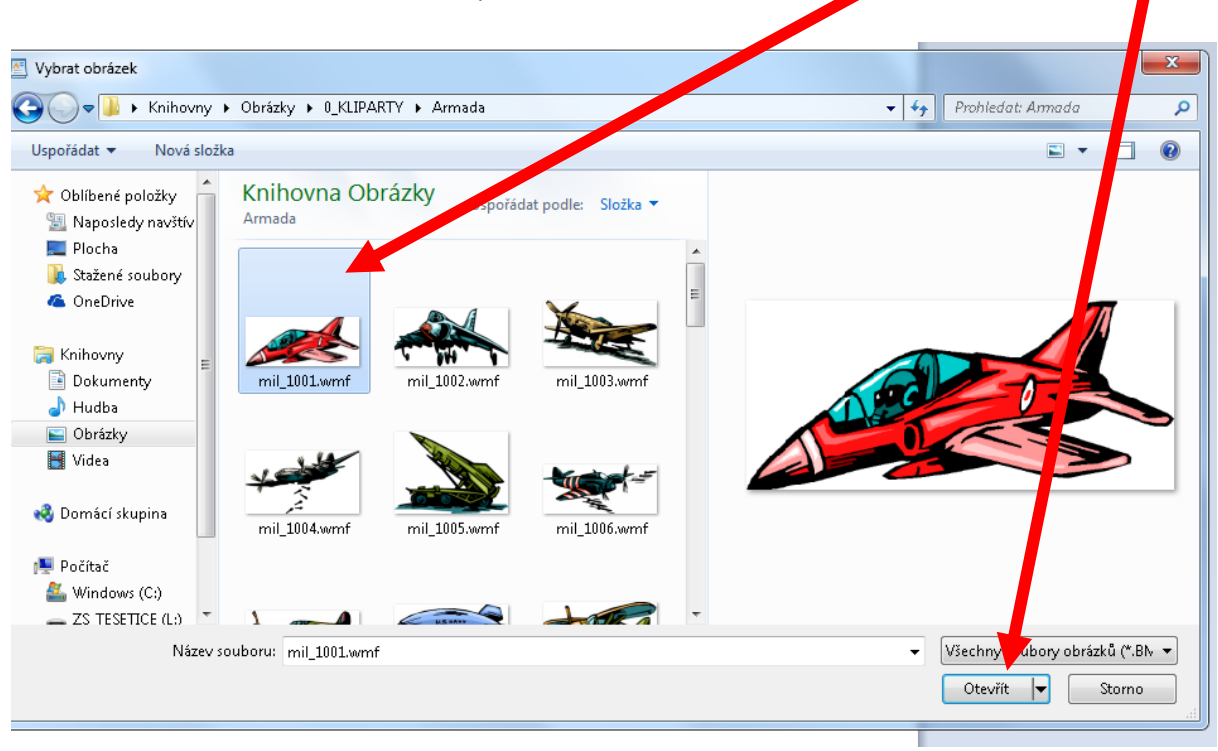

6) Velikost vloženého obrázku uprav pomocí rohových úchytů.

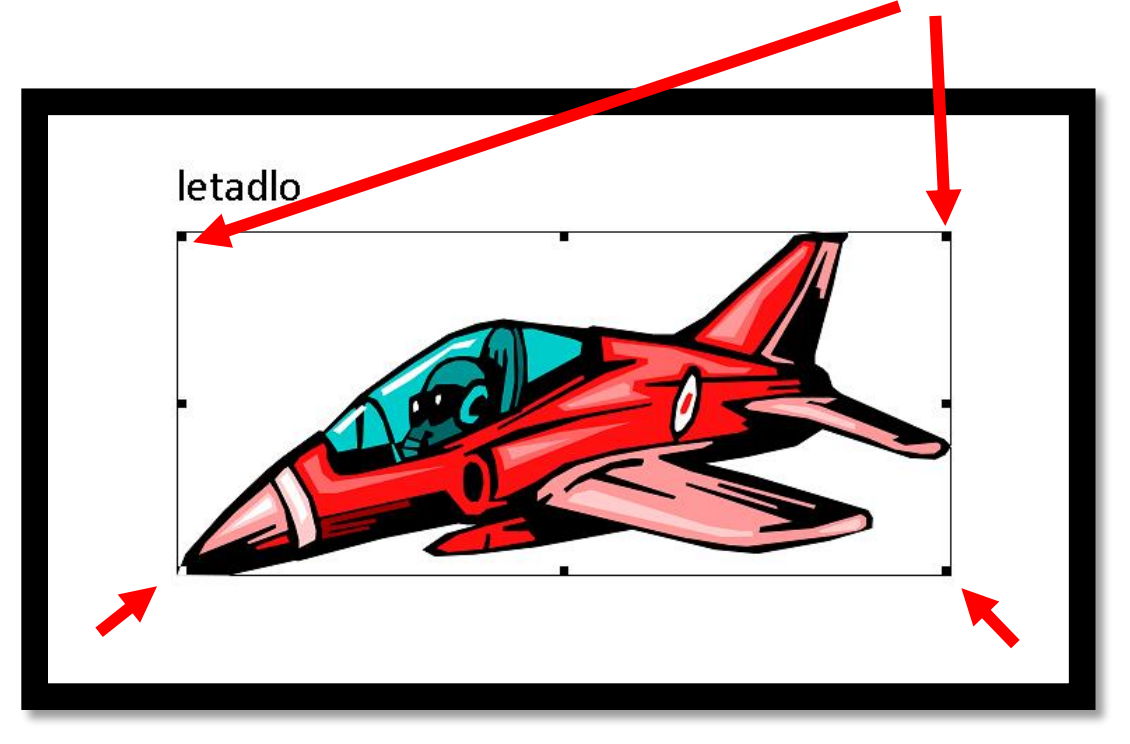